## Comment puis-je obtenir une licence temporaire à partir du Portail d'enregistrement des licences (LRP) ?

## Table des matières

Réservé aux clients/partenaires externes : ces instructions sont fournies pour aider les clients/partenaires à effectuer eux-mêmes l'action nécessaire pour résoudre le problème. Si le client/partenaire rencontre des problèmes dans les instructions, demandez-lui d'ouvrir un dossier auprès de l'assistance pour les licences [\(https://www.cisco.com/go/scm\)](https://www.cisco.com/go/scm) pour l'aider à résoudre. Veuillez NE PAS effectuer ces actions vous-même si vous êtes une ressource interne de Cisco en dehors de l'équipe d'assistance pour les licences.

Avant de commencer, assurez-vous d'avoir :

- Compte Cisco.com actif
- Détails du périphérique

Étape 1 : Accédez [à Cisco Software](https://software.cisco.com/) Central et connectez-vous avec vos informations d'identification cisco.com.

Étape 2 : sous Traditional Licenses, cliquez sur Access LRP

Étape 3 : Choisissez « All Licenses For (cco ID) » dans le sélecteur déroulant « Show », ce qui vous permet d'afficher la vue de l'utilisateur

Étape 4 : Cliquez sur le menu déroulant « Get Licenses » dans l'onglet PAKs ou Tokens

Étape 5 : Cliquez sur Demo And Evaluation Licenses (Licences de démonstration et d'évaluation)

Étape 6 : Sélectionnez la gamme de produits, choisissez le produit approprié et cliquez sur Suivant

Étape 7 : Entrez les détails du périphérique et cliquez sur Next (Suivant).

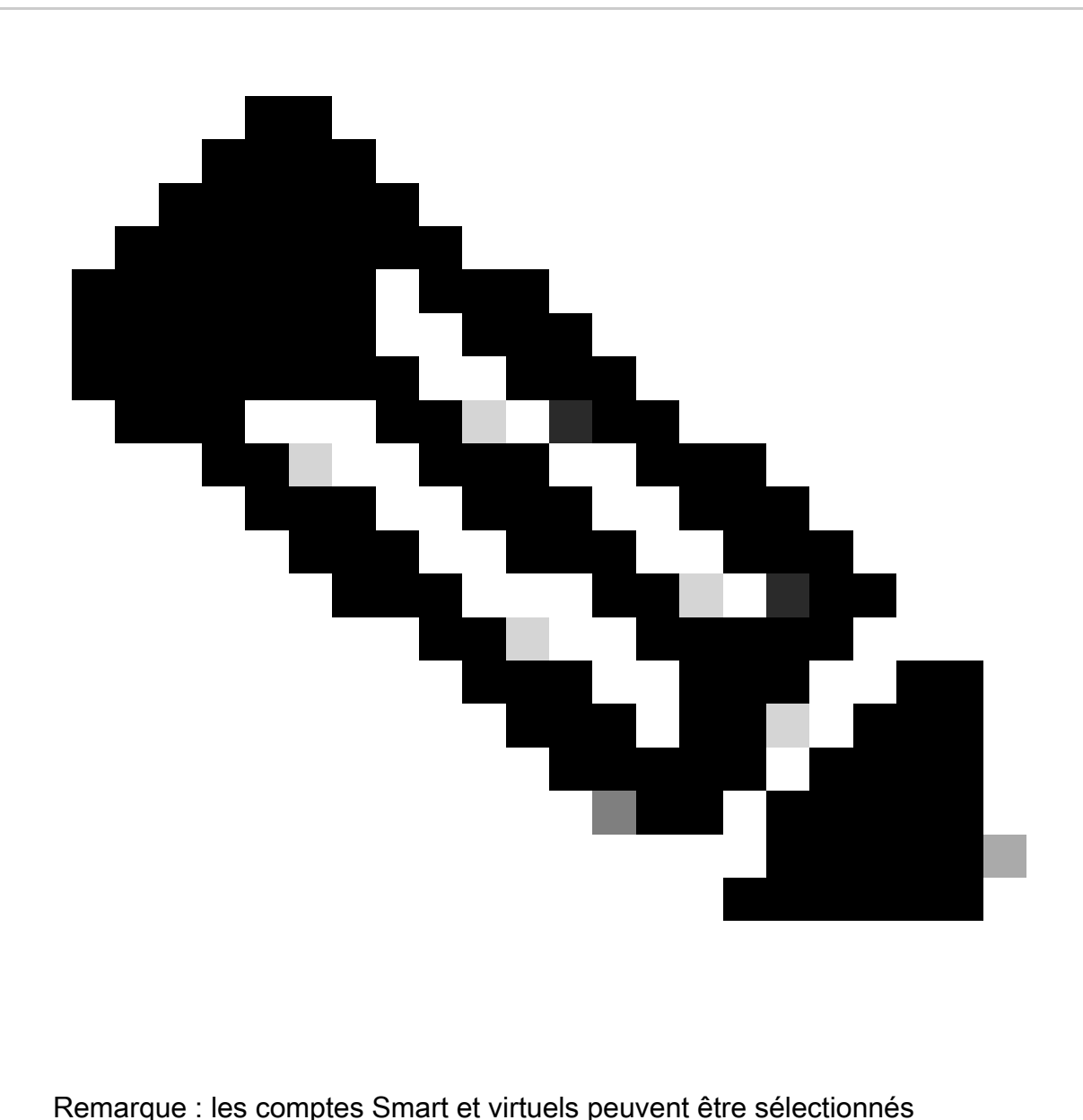

Étape 8 : Entrez le nom et l'adresse e-mail des destinataires et cliquez sur Envoyer.

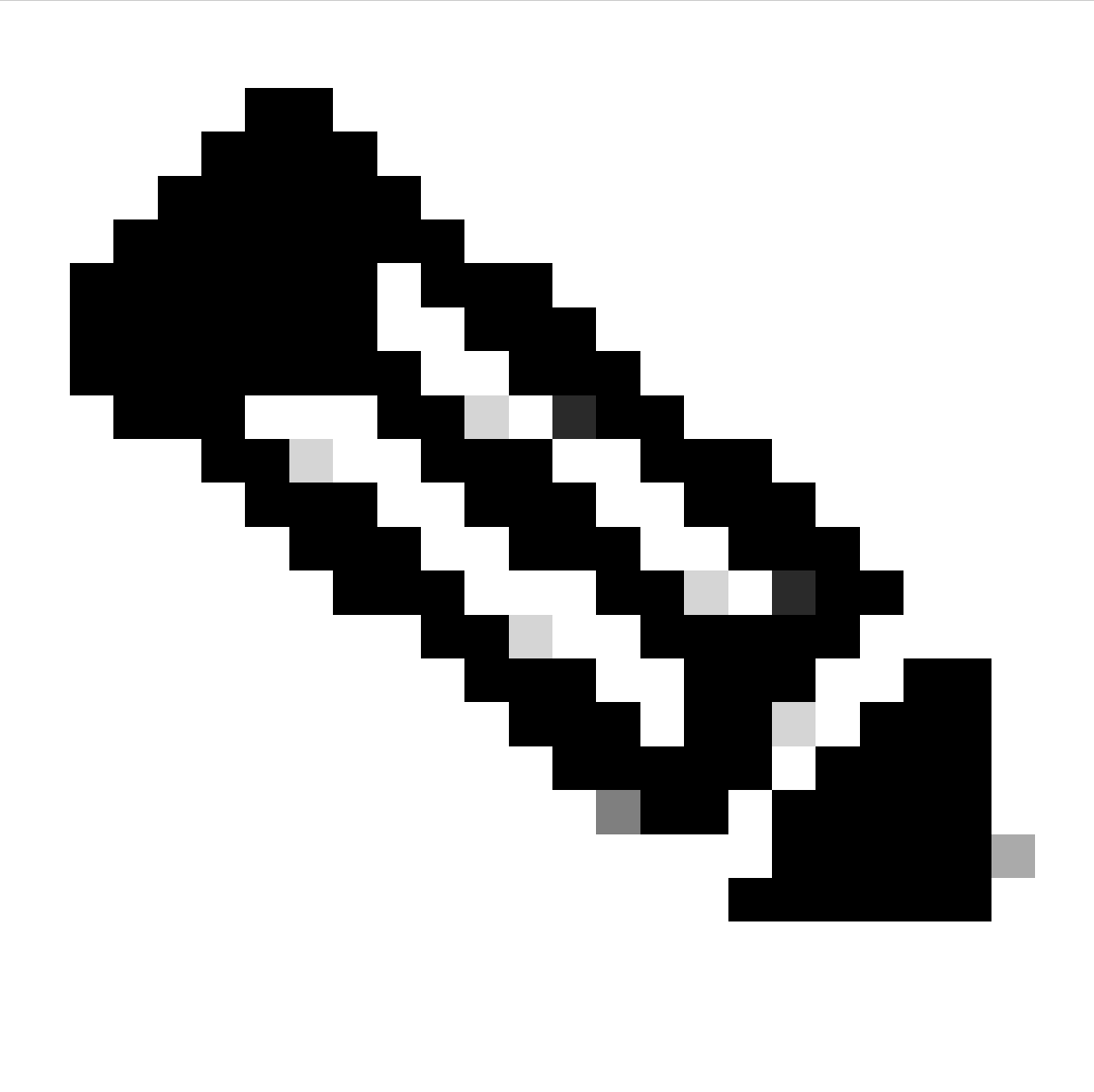

Remarque : assurez-vous de vérifier également votre dossier de spam pour l'e-mail de licence envoyé à partir de [do-not-reply@cisco.com](mailto:do-not-reply@cisco.com)

Dépannage :

- Comment obtenir une licence Temp/Demo traditionnelle ultérieure ou supplémentaire ? 1. Ouvrez un dossier de licence [dans Support Case Manager \(SCM\)](https://mycase.cloudapps.cisco.com/case?swl)en utilisant l'option Software Licensing.
- 2. J'obtiens une erreur lors de la tentative de génération de la licence de démonstration. Ouvrez un dossier de licence [dans Support Case Manager \(SCM\)](https://mycase.cloudapps.cisco.com/case?swl)en utilisant l'option Software Licensing.

Si vous rencontrez un problème avec ce processus, que vous ne pouvez pas résoudre, ouvrez un dossier de licence [à l'](https://mycase.cloudapps.cisco.com/case?swl)option [Support Case Manager \(SCM\)](https://mycase.cloudapps.cisco.com/case?swl)using Software Licensing.

Pour obtenir des commentaires sur le contenu de ce document, veuillez [nous les soumettre.](https://app.smartsheet.com/b/form/b4046460ebdf4287bba6c3de30bd39b9)

## À propos de cette traduction

Cisco a traduit ce document en traduction automatisée vérifiée par une personne dans le cadre d'un service mondial permettant à nos utilisateurs d'obtenir le contenu d'assistance dans leur propre langue.

Il convient cependant de noter que même la meilleure traduction automatisée ne sera pas aussi précise que celle fournie par un traducteur professionnel.